# MJC-8 Q400 HGS : Guide d'Utilisation Version 1.0

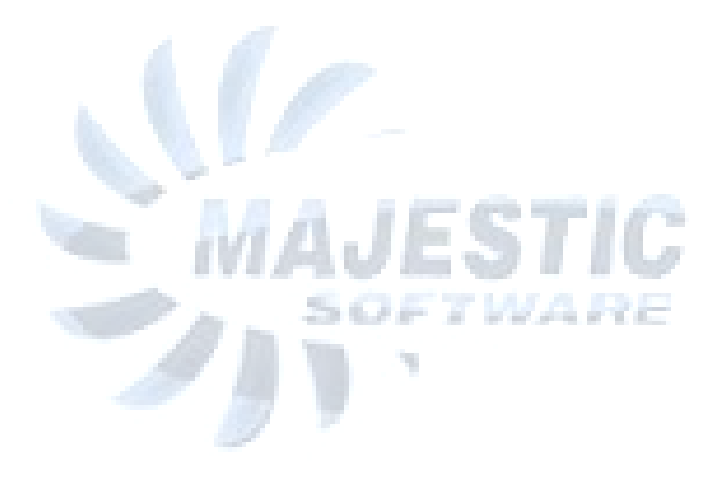

### **Table des Matières**

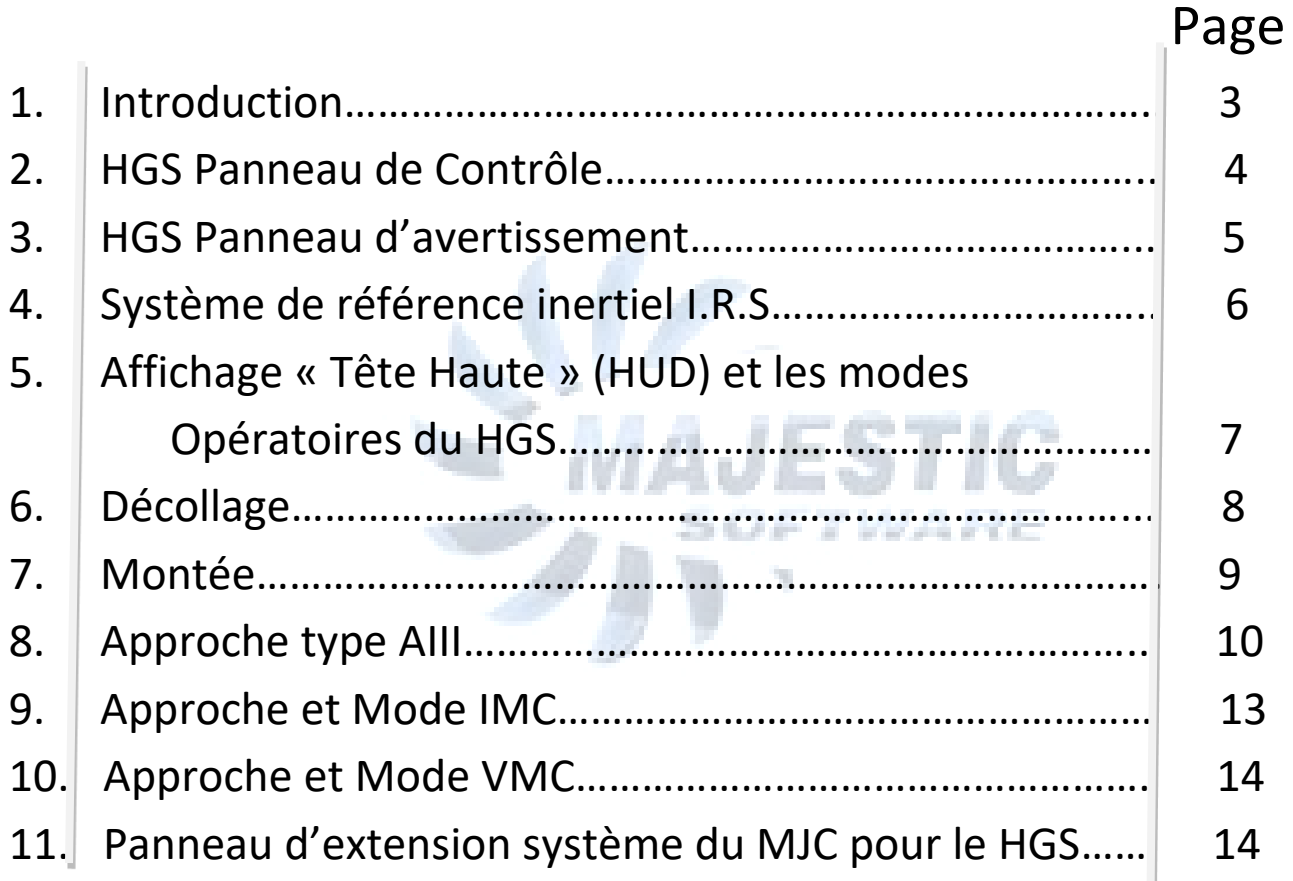

#### **1.INTRODUCTION**

HGS ou Système de Guidage Tête Haute est installé par un opérateur pour permettre d'effectuer manuellement des décollages, des atterrissages, des approches et des dégagements (*rollout)* en CAT III . Le système est constitué des éléments suivants :

- 1. Un panneau de Contrôle du HGS-Situé en partie arrière de la console centrale.
- 2. Un panneau d'avertissement du HGS-Situé sur la partie droite de l'écran antireflet.
- 3. Un système de Référence Inertiel -Situé en partie arrière de la console centrale.
- 4. Un « mélangeur » Optique -Situé au-dessus de la tête du capitaine.
- 5. Un projecteur-Situé au-dessus de la tête du capitaine.
- 6. Un computer HGS-Situé dans le rack Avionique

La navigation HGS est basée en premier sur la position de l'avion et son altitude calculée en fonction de la position des antennes de Localizer et de Pente, de l'altitude de piste, de la longueur de la piste et de l'angle de descente (Les trois derniers paramètres sont saisis manuellement par le pilote). Par exemple durant la course de décollage, le HGS peut fournir un guidage sol au pilote pour l'aider à maintenir l'axe central de piste. En approche, l'ILS et les données de position sont utilisés pour fournir une approche précise, un arrondi et un touché des trains avec ou sans visibilité.

Dans ce document nous allons vous expliquer le contrôle et les composants du HGS ainsi que son utilisation en faisant un vol typique qui contiendra les phases suivantes :

- Décollage
- Montée
- Approche initiale et finale
- Atterrissage
- Dégagement

*Intentionnellement laissé blanc*

#### **2-PANNEAU DE CONTROLE DU HGS**

Les paramètres du système de guidage tête Haute sont fixés par le capitaine en utilisant pour cela le panneau de control du HGS.

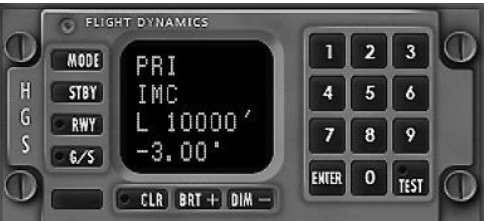

Fig 2.1 Panneau de contrôle du HGS

Le panneau de contrôle contient 4 lignes d'affichage

**A-LIGNE 1 :** affiche le mode actuellement actif sur le « Mélangeur »

**B-LIGNE 2 :** affiche l'état du HGS (Stand-by ou Actif). Etat qui peut être basculé d'actif à Stand-by en pressant le bouton MODE et vice versa

**C-LIGNE 3 :** Utilisée pour voir et éditer les paramètres tel que la longueur de piste ainsi que l'altitude du seuil de piste.

**D-LIGNE 4 :** Utilisée pour voir et éditer la pente de l'approche

Le panneau de contrôle comprend les commandes suivantes :

1-bouton **MODE** permet de changer l'état entre la première et la deuxième ligne

Etat qui peut être basculé d'actif à Stand-by en pressant le bouton MODE et vice versa

2-bouton **STBY** permets de faire défiler les différents mode Stand-by.

3-bouton **RWY** permets de d'entrer de manière séquentiel la longueur de piste (ou de rappeler la longueur de piste pour le décollage) et l'altitude de piste. Un point vert est allumé durant la saisie des données.

4-bouton **G/S** déclenche l'entrée la pente de piste. L'angle doit correspondre à l'angle publiée sur les cartes d'approche.

5-bouton **CLR** efface le contenu courant sur le « Mélangeur »

6-bouton **BRT+/BRT-** utilisé pour ajuster la brillance du panneau de contrôle.

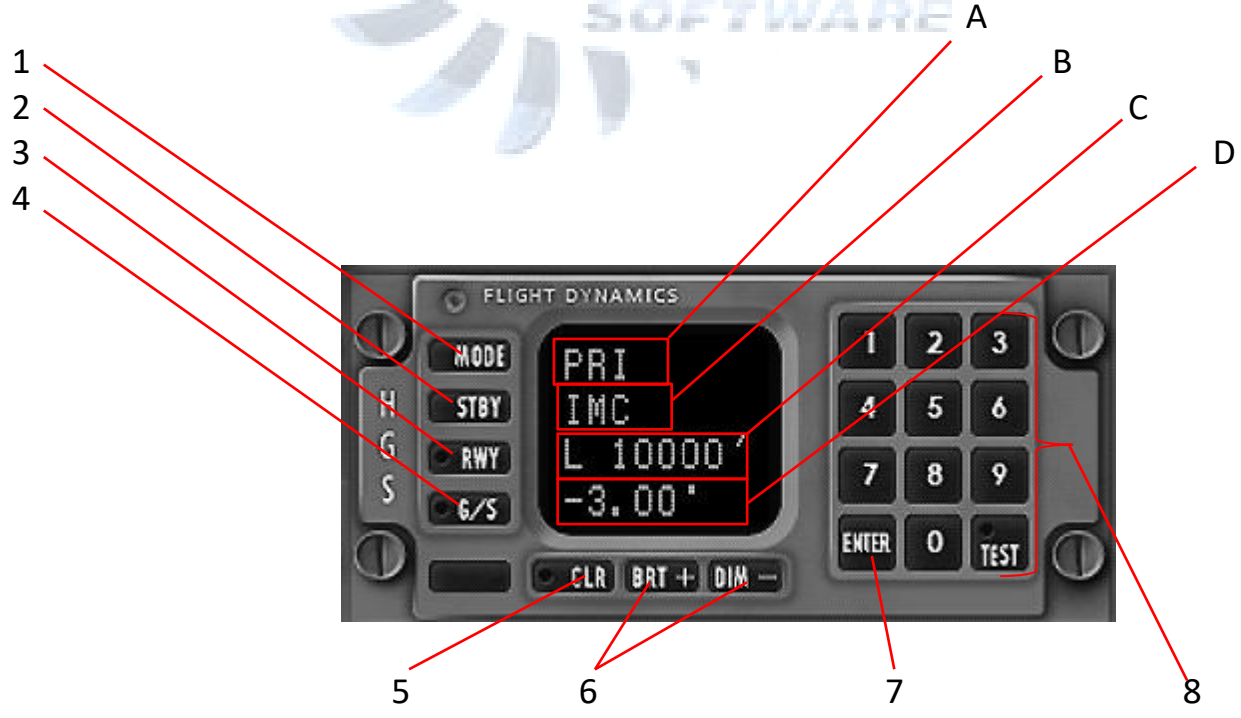

 7-bouton **TEST** est utilisé pour initialiser le HGS (Non simulé actuellement) 8-bouton **0…9** utilisés pour entrer les données. L'entrée est validée par « **ENTER** »

4

## Les paramètres du système de guidage tête haute sont fixés par le capitaine qui utilise pour cela le panneau de contrôle du HGS (situé dans la partie arrière de la console centrale en arrière des manettes des gaz.  $\overline{1}$   $\overline{3}$   $\overline{5}$  $2 \qquad \qquad$  4 6 ĥ G <u>11 and 21 and 21 and 21 and 21 and 21 and 21 and 21 and 21 and 21 and 21 and 21 and 21 and 21 and 21 and 21 and 21 and 21 and 21 and 21 and 21 and 21 and 21 and 21 and 21 and 22 and 22 and 22 and 22 and 22 and 22 and 22 a</u> 8 9 7 10

1- **AIII** en vert : les paramètres d'approche sont corrects

**3 PANNEAU d'ALARME du HGS**

2-**AIII** en orange : AIII déconnecté paramètres d'approche incorrects

3-**RO** en vert : Mode « Dégagement » activé

 4-**RO CTN** en orange : Tous les paramètres de « dégagement » sont incorrects. Le mode « dégagement » est en Stand-by. Dans cet état le guidage de « Dégagement » n'est pas fiable

50F TWARE

5- **TO** en vert : Le mode décollage en CATIII est activé

 6-**TO** en orange : Les paramètres de décollage sont hors limites. Le mode décollage est en Stand-by. Dans cet état le guidage au décollage n'est pas fiable

7-**TO** en rouge : Mode décollage annulé car les données sont hors limites

8-**FLARE** en vert : L'arrondi en AIII est en cours

9-RO ARM : le mode de « dégagement » est armé et sera activé jusqu'au touché.

10-**APCH WARN** en rouge : l'approche en AIII est en Stand-by à cause de paramètres or limites.si les paramètres reviennent dans les normales, le mode approche AIII est réactivé si l'avion est au-dessus de 500 fts au radio altimètre.

11-**HGS FAIL** en rouge : Le système a détecté une erreur le HGS est inopérant.

#### **4-LE SYSTEME INERTIEL DE REFERENCE.**

Le système inertiel de référence ou IRS est nécessaire pour le bon fonctionnement du HGS s'il arrivait que la position fournie par le GPS ne serait plus fiable.

Le mode IRS est contrôlé par un bouton « MODE » sur l'unité de sélection de mode située à l'arrière de la console centrale.

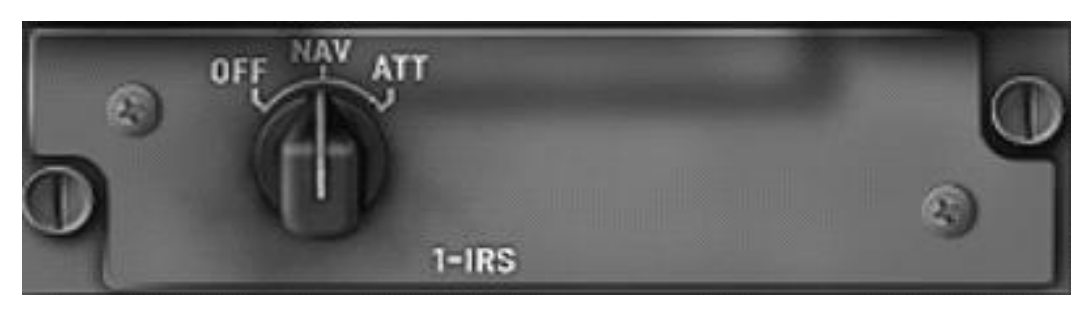

Unité de sélection IRS

**OFF :** IRS Non actif

**NAV :** Le mode normal « NAV » est sélectionné. Si l'IRS n'était pas actif, avant cette sélection de mode, un cycle d'initialisation démarre. Ce cycle demande 3 minutes au sol et 30 secondes en vol (Avion stable au niveau de vol, pas de virage).

**ATT :** Dans cette position le système IRS ne fournira que des informations d'attitude (Roulis/Tangage)

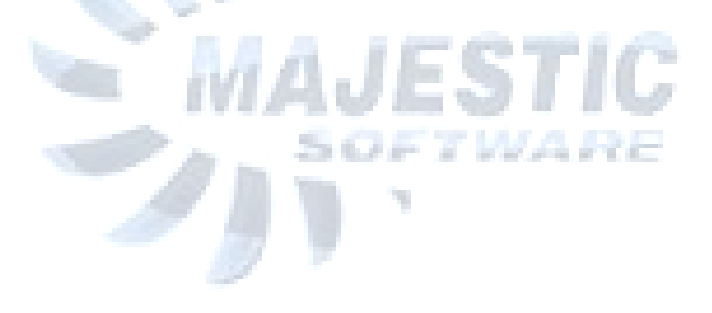

*Intentionnellement laissé blanc*

7

#### **5-LE MELANGEUR OPTIQUE (HUD) ET LES MODES DE FONCTIONNEMENT DU HGS**

L'afficheur « tête Haute » (mélangeur optique ou HUD) synthétise une image face au regard du capitaine. Basé sur une projection laser crée par le projecteur du HGS situé au-dessus du capitaine. L'image est focalisée à une distance telle, que de petit changement de point de vue du pilote (ou une superposition de vue extérieure) n'affecte pas une bonne collimation de l'affichage. L'image présentée par l'afficheur « tête Haute » est focalisée pour couvrir correctement la vue extérieure de telle manière qu'un degré de roulis ou de tangage sur le HUD représente un degré de roulis ou de tangage de l'avion en liaison avec la vue extérieure.

#### **5-1-Les contrôles du HUD**

L'afficheur « tête Haute » peut être abaissé ou remonté en cliquant avec la souris sur le bras du HUD. Celui-ci est situé dans la partie inférieure gauche du panneau supérieur (*Overhead*). La luminosité du HUD peut être ajusté en faisant tourner le bouton de réglage (BRIGHTNESS) situé sur le bras du mélangeur optique.

#### **5-2-LES MODES OPERATOIRES DU HGS.**

Nous allons maintenant expliquer individuellement et en détails chaque mode de fonctionnement du HGS en utilisant un profil de vol classique.

**PRIMARY :** Dans le mode « PRIMARY » le HUD affiche au pilote une copie des informations fournie par l'EFIS. Ce mode peut être utilisé pour piloter l'avion « tête haute » durant la montée et la partie - En route - ou alors durant la partie - En Route - / Descente du vol. Le mode « PRIMARY » est disponible via le panneau de contrôle du HGS.

**IMC** : Le mode IMC (Instrument Météorological Conditions ou condition météorologique de vol aux instruments) est généralement utilisé pour les approches en conditions IMC. Ce mode possède toutes les données pertinentes pour exécuter une approche, cependant il ne fournit aucune donnée de guidage pour l'arrondi ou pour le dégagement.

**VMC :** Le mode VMC (Visual Météorological Conditions ou condition météorologique de vol à vue) est généralement utilisé pour des approches de pistes ne disposant pas de PAPI. Quand l'angle de descente est correctement saisi dans le HGS (via le panneau de contrôle) le mode VMC fournira au pilote une croix visuelle lui permettant de maintenir une approche à vue en suivant la pente de descente prévue et publiée et ce jusqu'à la zone de touché de la piste.**TO :** Le mode TO – Décollage en catégorie III- est identique au mode « PRIMARY » en plus le HGS fournit au pilote un guidage en roulis sous la forme d'un « directeur de vol sol » de manière à Augmenter l'efficacité du pilotage lors de décollage par faible visibilité. Le Mode « TO » repassera automatiquement en mode « PRIMARY » dès que l'avion passe la vitesse de Rotation(Vr)

**AIII :** Une approche en CAT III est indiquée sur l'afficheur « tête Haute » par un signe « AIII » permettant de réaliser des approches d'atterrissage et des dégagements en condition météo normale. Durant l'approche en AIII, le HGS supervisera l'ensemble des paramètres pour que ceux-ci restent dans les limites de sécurité et affichera les alarmes nécessaires avertissant ainsi le pilote de tout problème durant l'approche. NB : le mode AII ne peut être enclenché qu'à une altitude supérieure à 500 fts Radioaltimètre.

**RO :** Le passage en Mode « ROLLOUT » sera automatiquement enclenché en mode AIII au touché des trains et fournira le guidage en roulis pour maintenir l'axe de piste.

#### **6-DECOLLAGE**

Durant la phase de décollage, en mode « TO » le HGS fournit au pilote un guidage pour conserver l'axe de piste et ce jusqu'à la rotation de l'avion. Le système fournira aussi l'information de longueur de piste restante.

Réglage du HGS pour le mode « TO » :

- 1. Utilisez l'ARCDU pour régler les deux récepteurs #1 et #2 sur la fréquence du localizer
- 2. Réglez la course de l'ILS des deux côtés (voir la carte d'approche pour avoir la course de l'ILS)
- 3. Réglez le bug de cap sur la course publiée de l'ILS.
- 4. Réglez les vitesses V1, Vr, V2, Vref1 (montée initiale), Vref2 (Rentrée des Volets) sur les deux cotés
- 5. Sélectionnez la source NAV1 pour le PFD de gauche et NAV2 pour celui de droite.
- 6. Réglez l'EFIS ATT/HDG SOURCE sur « NORM ».
- 7. En utilisant le panneau de contrôle du HGS, sur la console centrale réglez la longueur de piste publiée (Perso je saisirais la TODA) et l'altitude de celle-ci.
- 8. Enfin, et toujours en utilisant le panneau de contrôle du HGS, sélectionnez le mode « PRIMARY » comme mode actif (ligne 1)

Après avoir aligné l'avion avec l'axe de piste l'indicateur « TO » apparaît en haut à droite de l'afficheur tête haute et sur le panneau de contrôle du HGS signifiant ainsi que le HGS est passé en mode « TO ». Durant la course de décollage, après avoir passé 20kts, le HGS entame le calcul de longueur de piste restante.

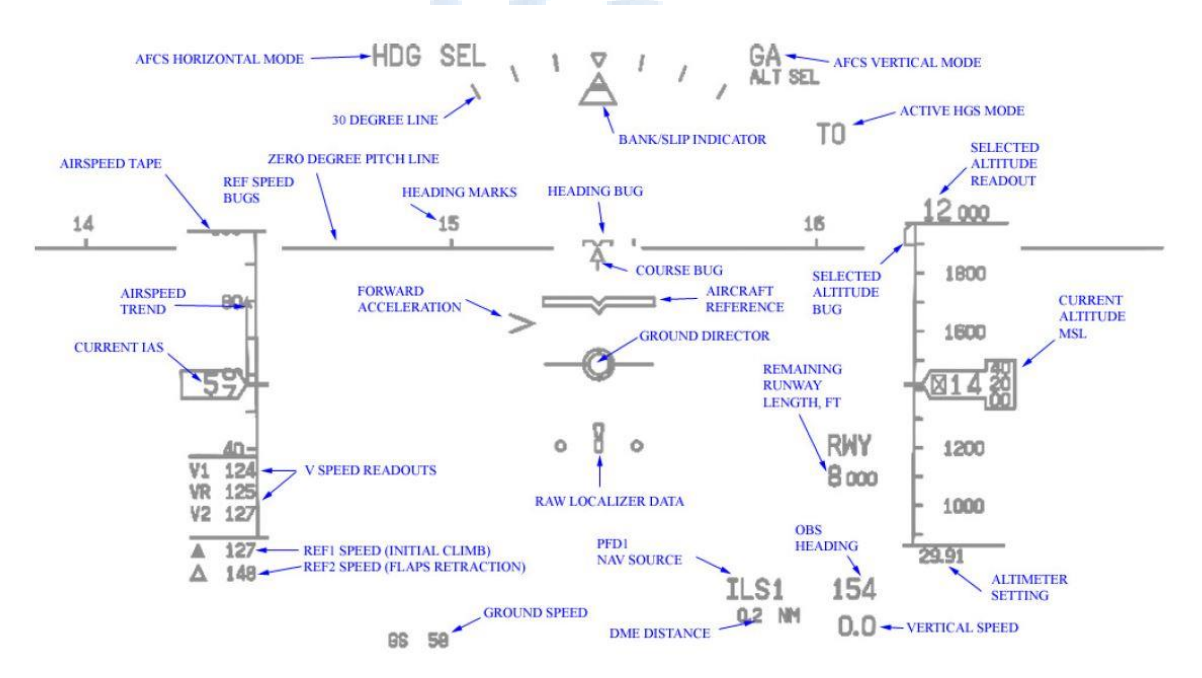

HUD en Mode « TAKE OFF »

#### **6-1-LE HUD DURANT LE DECOLLAGE :**

Durant la course de décollage, le capitaine utilise le palonnier pour maintenir le directeur de vol sol à l'intérieur du cercle large.

#### **7-MONTEE :**

Après la rotation, le HGS va permuter du mode « TO » au mode « PRIMARY » avec un symbole de guidage de vol que s'anime et le directeur de vol remplace le directeur sol.

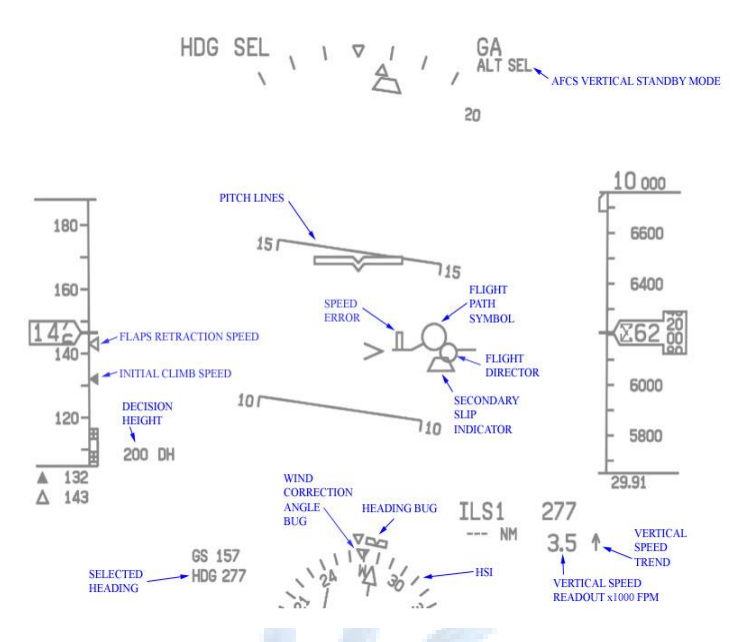

H.U.D en mode « PRIMARY » durant la montée

Le capitaine pilotera l'avion avec le bon angle d'assiette en utilisant les références de l'avion par rapport à la position des barres de référence d'assiette (*pitch lines*). La trajectoire de vol ou FPS (Flight Path Symbol) est un signal qui permet de piloter l'appareil et qui est basé sur les données de référence inertielle. Dans le plan horizontal le FPS est un indicateur de trace sol et dans le plan vertical il montre l'angle de déviation par rapport à un vol droit et à niveau (sans variation d'altitude).

Cette propriété du FPS peut être utilisée pour maintenir visuellement le niveau de vol en recouvrant le FPS avec la ligne 0° (ligne d'horizon). Dans le même le temps le fait de maintenir la FPS centré horizontalement vous permettra de suivre de manière précise un système de navigation particulier, comme par exemple un VOR, un NDB ou encore un Localizer.

Toujours durant la montée le HGS vous donnera la vitesse air à suivre, vitesse basée sur les vitesses V2 et VRef entrées. Cette vitesse suggérée est symbolisée par une barre vertical placée sur « l'aile Gauche » du symbole de *flight path* et cette barre est proportionnelle à la différence de vitesse entre la vitesse à suivre et la vitesse actuelle.

Après le décollage et avant que la vitesse air dépasse V2+10 kts, la référence de vitesse sélectionnée est V2 (ou Vref1 si l'interrupteur REF SPEED INCR, située sur le panneau supérieur dans la partie « ANTI-ICE », est activé).

Quand la vitesse passe V2+10kts et avant que celle-ci n'atteigne V2+40kts la référence de vitesse sélectionnée est V2+10kts (ou Vref1+10kts si REF SPEED INCR est activé)

Une fois passé V2+40kts la barre d'erreur de vitesse n'apparaît plus et ce jusqu'à ce que le train d'atterrissage soit de nouveau sorti. A ce moment-là la vitesse sélectionnée en référence est VRef2 (Ou VRef1 si REF SPEED INCR est activé).

#### **8-APPROCHE AIII -CAT IIIa-**

Le mode d'approche AIII permet au pilote de performer manuellement une approche de CATIII a.

Avant d'entrer dans le mode d'approche, le HGS « attends » que tous les paramètres d'approches soient entrés correctement et qu'ils soient dans la bonne plage de valeurs ainsi que quelle approche devra être « capturée » ou « Activée ». Les paramètres d'approche suivants doivent être saisis dans le HGS par l'intermédiaire du panneau de contrôle de celui-ci, ainsi que l'index du PFD Gauche, l'AFCS et l'ARCDU. Les différents paramètres à saisir sont :

1-Pour le HGS en utilisant son panneau de contrôle

- La longueur de piste utilisable pour l'atterrissage ou LDA -en pieds-
- L'altitude de la zone de touché-en pieds-
- L'angle de descente -en Degrés-

2-Pour le PDF Gauche en utilisant le panneau d'index

- Vref1-Vitesse d'approche interrompue (Go-Around) -en knots-
- Vref2-Vitesse d'approche -en knots-
- Régler l'Altimètre au QNH Local.

3-Pour l'ARCDU en utilisant son panneau de contrôle

• La fréquence de l'ILS sur la NAV1 et la NAV2

4 sur l'AFCS en utilisant son panneau de contrôle

- Sélectionnez la NAV1 comme source de données pour le PFD de gauche
- Sélectionnez la NAV2 comme source de données pour le PFD de droite
- Saisissez la course d'approche pour la NAV1 & NAV2
- Réglez le cap de l'ILS
- Activez les modes LOC et GS sur l'AFCS

Une fois les paramètres saisis, le HGS va basculer en mode AIII et enclencher le guidage d'approche pour le pilote, guidage basé sur les données de l'ILS.

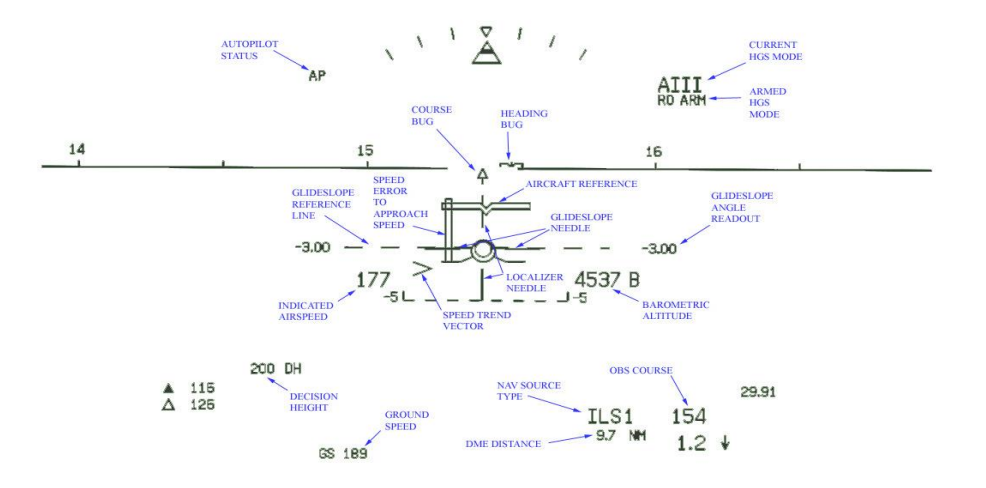

#### HUD en mode AIII

Les informations, en mode AIII, sont regroupées de telle manière que le pilote n'ait pas à regarder ailleurs que dans le H.U.D. Celui-ci lui fournissant l'ensembles des données pour effectuer une approche et un atterrissage. Le capitaine suivra donc en continu le directeur de vol. A un minimum de 1000 fts R.A l'Autopilote est désengagé et le reste de l'approche est conduite manuellement.

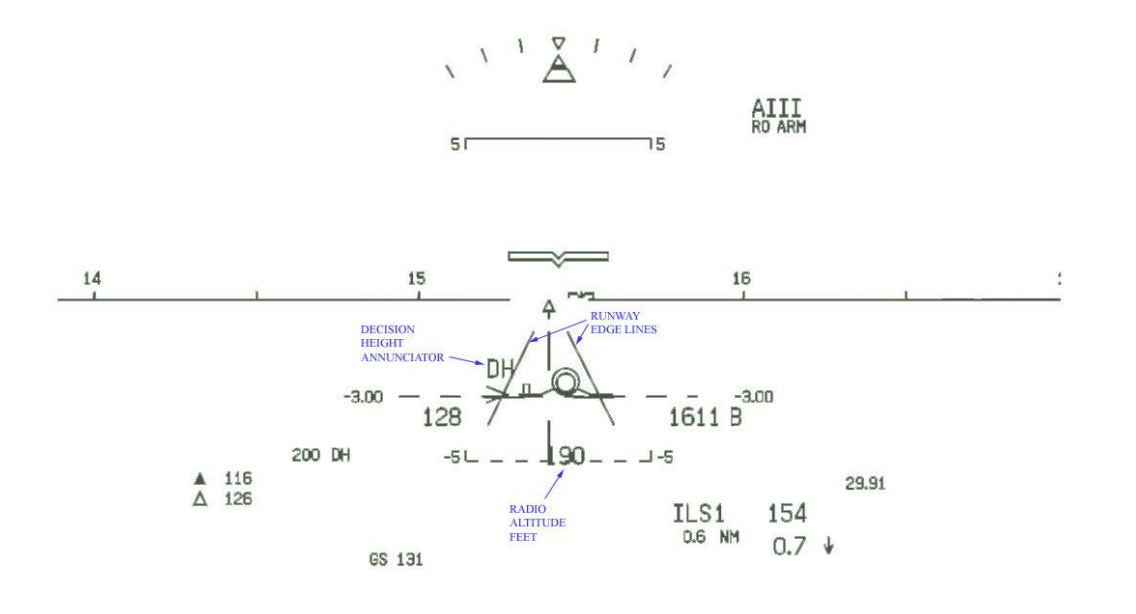

H.U.D en mode AIII avec apparition des bords de piste (*Runway edge lines*).

Approximativement à une altitude de 500 fts, le logiciel du HGS va entamer les corrections des données de l'ILS aux fins d'intégrer la manœuvre d'arrondi qui débutera à une altitude d'environ 100 fts RA. A partir de ce moment-là le pilote doit s'attendre à ce que le comportement du directeur de vol de HGS diffère de plus en plus des indications de l'AFCS visualisées sur le PFD. Notez que le Mode AIII, lorsqu'il est annulé pour quelques raisons que ce soit en dessous de 500 fts RA, ne peut pas être réengagé.

- Entre 300 et 60 pieds AGL les bords de pistes apparaissent en référence sur le HUD. Il est important que le pilote n'utilise pas les bords de pistes du HUD comme seule référence pour l'atterrissage car ces lignes ne correspondent pas exactement aux bords de la piste réelle. Il est préférable et recommandé de suivre le directeur de vol.
- Dès le passage des 60fts la commande d'arrondi « + » apparaîtra au-dessus du directeur de vol. Quand cette commande et le directeur de vol coïncident le directeur de vol devient la commande d'arrondi, indiqué par le signe « + » et qui va guider le pilote pour l'arrondi.

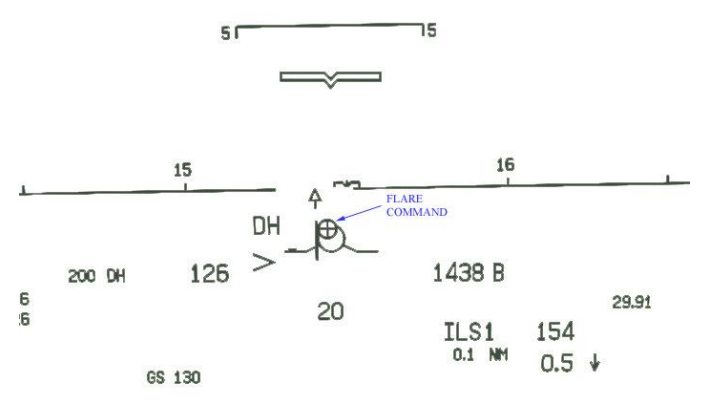

#### AII FLARE

12

Dès le touché le Mode approche AII bascule en mode AIII Rollout avec le directeur sol qui est remplacé par le directeur de vol et la longueur de piste restante est mise à jour de manière dynamique au fur et à mesure du roulage de l'avion.

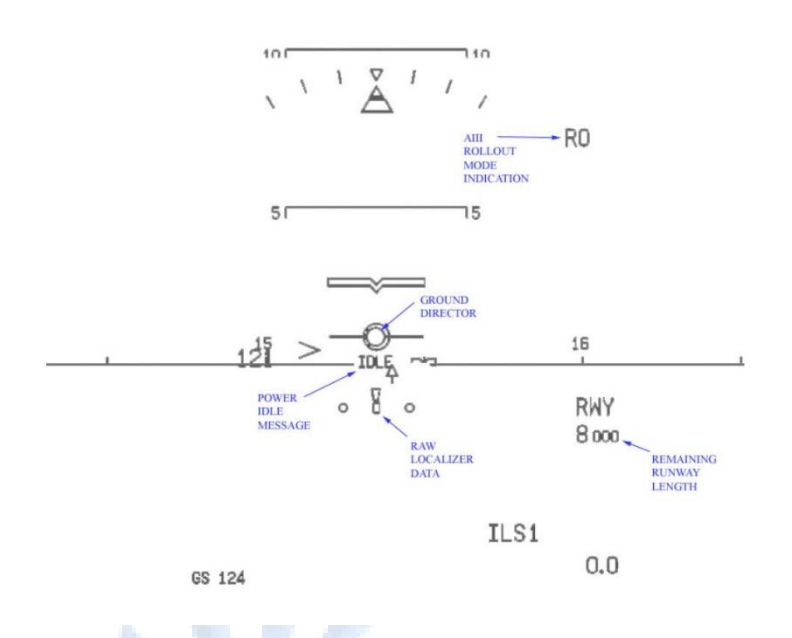

#### HUD MODE ROLLOUT

En plus le message « IDDLE » s'affiche durant quelques secondes après le posé rappelant au pilote de ramener les manettes de puissance en position « ralenti ». Dès que la vitesse de l'appareil est en dessous de 40 kts IAS ou si l'on pousse les leviers de puissance, le HGS se remet en mode « TO » pour permettre la remise de gaz ou un nouveau décollage

Utilisation du panneau d'alarme du HGS.

Durant une approche HGS ou un décollage en CATIII, le capitaine pilotera l'avion « tête Haute » en utilisant le HUD (et les repères extérieurs quand la visibilité le permet) comme seule référence tandis que le co-pilote suivra le vol en surveillant les instruments et le panneau d'alarme du HGS (situé sur la partie droite pu pare soleil. Le panneau affiche le mode actuellement en cours d'utilisation et arme les modes AIII, RO ou TO). Si il apparaît une indication anormale le co-pilote en informe le capitaine immédiatement.

*Intentionnellement laissé blanc*

#### **9-MODE IMC et APPROCHE**

Le mode IMC du HGS est particulier car il est conçu de telle manière qu'il est possible de conduire une approche manuellement par faible visibilité. Le mode IMC est quasiment similaire au mode CATIII avec une différence, le HGS ne représentera pas la manœuvre d'arrondi et celui-ci doit être fait de manière classique et conventionnelle en utilisant la croix visuelle. Il n'y aura pas non plus de basculement en mode « ROLLOUT » après le touché et il n'y aura pas non plus de corrections des données de pentes et loc. au voisinage de la piste.

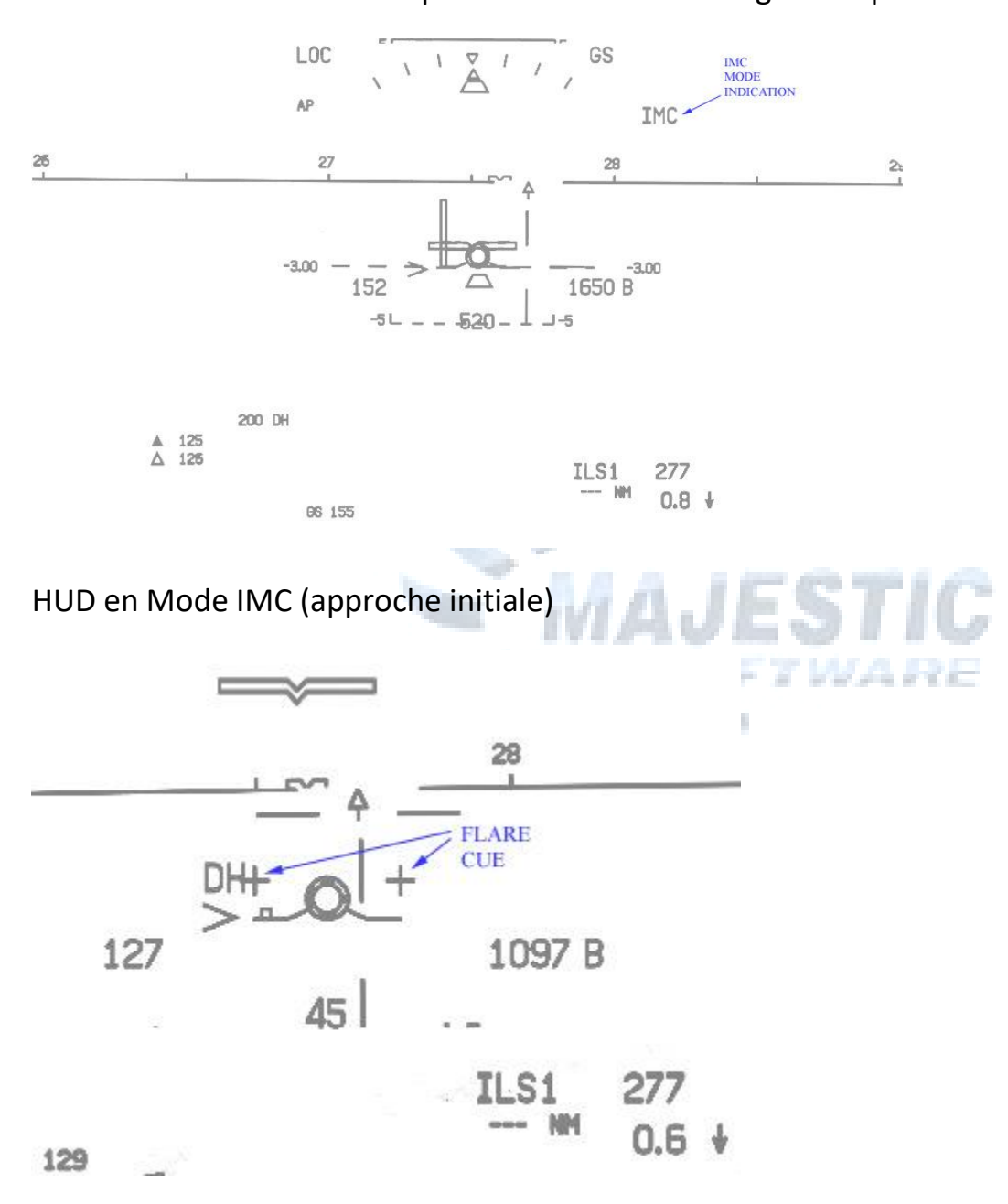

Croix d'arrondi (avec un arrondi fait en visuel)

En mode IMC, la croix d'arrondi apparaît en dessous de 60 fts de manière à rappeler au pilote d'effectuer l'arrondi.

#### **10 MODE d'APPROCHE VMC**

Le mode VMS du HGS est le plus basique des modes de fonctionnement, il permet d'enrichir les données d'approches en permettant au capitaine de piloter l'avion « tête haute » et en fournissant la référence de pente, qui peut être utilisée comme « PAPI» virtuel quand elle est superposée avec la zone de touché de la piste.

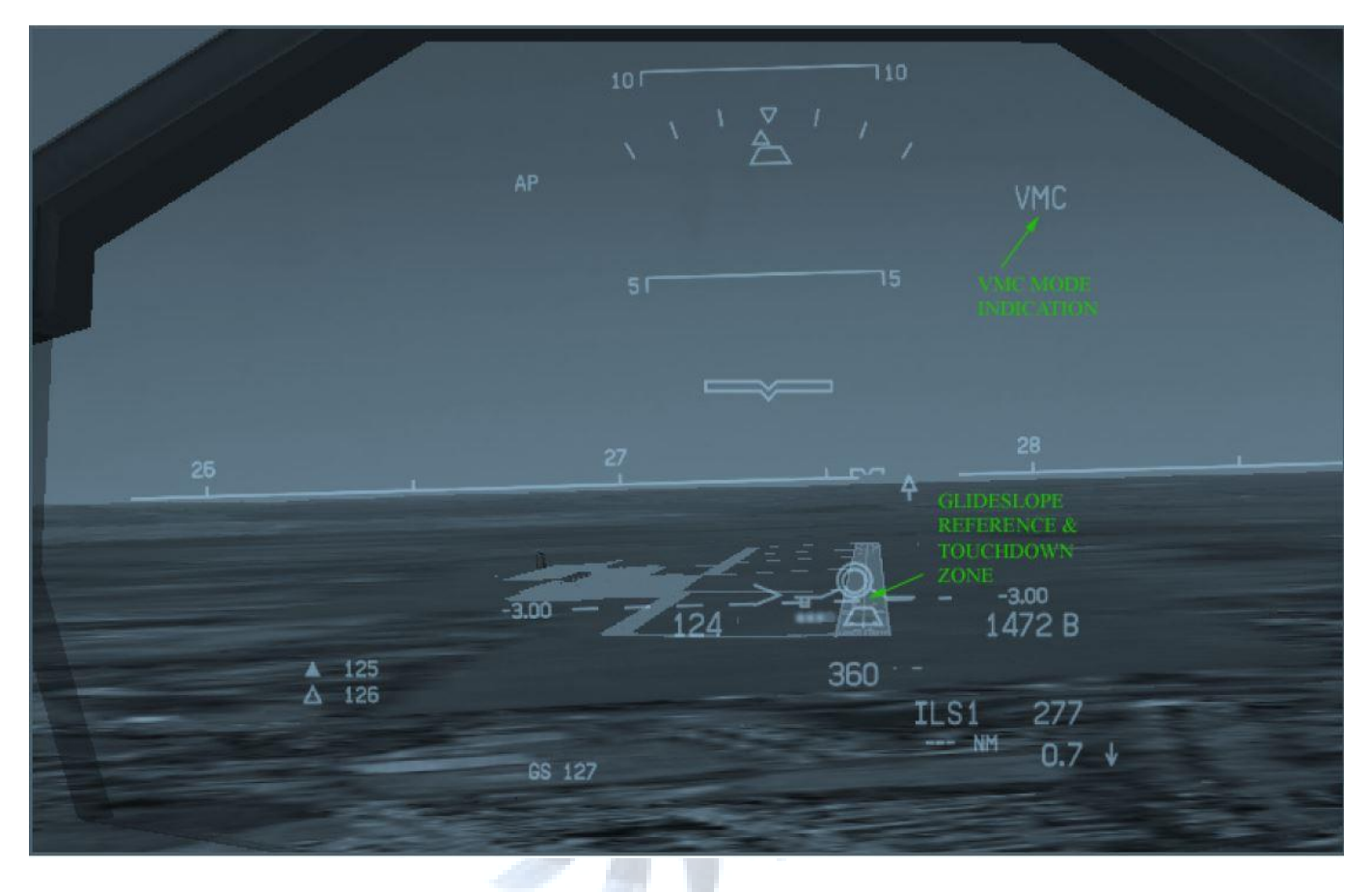

HUD en mode APPROCHE VMC

Tant que la zone de touché, la référence de pente et la base du symbole de pente sont superposés l'avion est sur la bonne pente d'approche vers la zone de touché.

#### **11 PANNEAU D'EXTENTSION MJC POUR LE HGS**

Dans l'application MAJESTIC de contrôle des systèmes, page AVIONIQUE, il y a 2 boutons désignés et affecté uniquement aux opérations du HGS.

1-AII FAIL

Ce bouton déclenchera l'alarme d'erreur du mode AIII et de sa logique de calcul durant une approche an AIII. Une seconde pression de la souris sur ce bouton remettra tout à zéro.

#### 2 IMC ARM

14

Ce bouton est prévu pour forcer les condition IMC en dessous de 500fts AGL pour permettre des entraînements 0 Visibilité. La visibilité est alors définie à 1/16 de mille terrestre. Une seconde pression de la souris sur ce bouton « éclaircira la météo ».